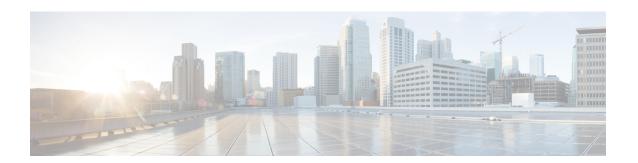

# **Managing the Chassis**

This chapter includes the following sections:

- Chassis Management in Cisco UCS Manager GUI, page 1
- Guidelines for Removing and Decommissioning Chassis, page 1
- Acknowledging a Chassis, page 2
- Decommissioning a Chassis, page 3
- Removing a Chassis, page 3
- Recommissioning a Single Chassis, page 3
- Recommissioning Multiple Chassis, page 4
- Renumbering a Chassis, page 5
- Toggling the Locator LED, page 6
- Health LED Alarms, page 6
- Viewing the POST Results for a Chassis, page 8

# **Chassis Management in Cisco UCS Manager GUI**

You can manage and monitor all chassis in a Cisco UCS domain through Cisco UCS Manager GUI.

# **Guidelines for Removing and Decommissioning Chassis**

Consider the following guidelines when deciding whether to remove or decommission a chassis using Cisco UCS Manager:

### **Decommissioning a Chassis**

Decommissioning is performed when a chassis is physically present and connected but you want to temporarily remove it from the Cisco UCS Manager configuration. Because it is expected that a decommissioned chassis will be eventually recommissioned, a portion of the chassis' information is retained by Cisco UCS Manager for future use.

### **Removing a Chassis**

Removing is performed when you physically remove a chassis from the system. Once the physical removal of the chassis is completed, the configuration for that chassis can be removed in Cisco UCS Manager.

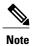

You cannot remove a chassis from Cisco UCS Manager if it is physically present and connected.

If you need to add a removed chassis back to the configuration, it must be reconnected and then rediscovered. During rediscovery Cisco UCS Manager will assign the chassis a new ID that may be different from ID that it held before.

# **Acknowledging a Chassis**

Perform the following procedure if you increase or decrease the number of links that connect the chassis to the fabric interconnect. Acknowledging the chassis ensures that Cisco UCS Manager is aware of the change in the number of links and that traffics flows along all available links.

After you enable or disable a port on a fabric interconnect, wait for at least 1 minute before you reacknowledge the chassis. If you reacknowledge the chassis too soon, the pinning of server traffic from the chassis may not be updated with the changes to the port that you enabled or disabled.

### **Procedure**

- **Step 1** In the Navigation pane, click the Equipment tab.
- **Step 2** On the Equipment tab, expand Equipment > Chassis.
- **Step 3** Choose the chassis that you want to acknowledge.
- Step 4 In the Work pane, click the General tab.
- **Step 5** In the Actions area, click Acknowledge Chassis.
- **Step 6** If Cisco UCS Manager displays a confirmation dialog box, click **Yes**.

Cisco UCS Manager disconnects the chassis and then rebuilds the connections between the chassis and the fabric interconnect or fabric interconnects in the system.

# **Decommissioning a Chassis**

#### **Procedure**

| Step 1 | In the Navigation pane, click the Equipment tab.                                                                                                    |  |  |
|--------|----------------------------------------------------------------------------------------------------|--|--|
| Step 2 | On the <b>Equipment</b> tab, expand <b>Equipment</b> > <b>Chassis</b> .                                                                                                    |  |  |
| Step 3 | Choose the chassis that you want to decommission.                                                                                                    |  |  |
| Step 4 | In the Work pane, click the General tab.                                                                                                    |  |  |
| Step 5 | In the Actions area, click Decommission Chassis.                                                                                                    |  |  |
| Step 6 | If Cisco UCS Manager GUI displays a confirmation dialog box, click <b>Yes</b> .  The decommission may take several minutes to complete. After the chassis has been removed from the configuration, Cisco UCS Manager adds the chassis to the <b>Decommissioned</b> tab. |  |  |

# **Removing a Chassis**

Step 1

### **Before You Begin**

Physically remove the chassis before performing the following procedure.

### **Procedure**

Step 2 On the Equipment tab, expand Equipment > Chassis.
 Step 3 Choose the chassis that you want to remove.
 Step 4 In the Work pane, click the General tab.
 Step 5 In the Actions area, click Remove Chassis.
 Step 6 If Cisco UCS Manager displays a confirmation dialog box, click Yes. The removal may take several minutes to complete.

In the **Navigation** pane, click the **Equipment** tab.

# **Recommissioning a Single Chassis**

This procedure returns the chassis to the configuration and applies the chassis discovery policy to the chassis. After this procedure, you can access the chassis and any servers in it.

### **Procedure**

- **Step 1** In the **Navigation** pane, click the **Equipment** tab.
- **Step 2** In the **Equipment** tab, expand the **Equipment** node.
- Step 3 Click the Chassis node.
- **Step 4** In the Work pane, click the **Decommissioned** tab.
- **Step 5** For the chassis that you want to recommission, do the following:
  - a) Right-click the chassis and choose Re-commission Chassis.
  - b) In the **Chassis ID** field of the **Re-commission Chassis** dialog box, type or use the arrows to choose the ID that you want to assign to the chassis
  - c) Click OK.
- **Step 6** If Cisco UCS Manager GUI displays a confirmation dialog box, click **Yes**.

This procedure may take several minutes to complete. After the chassis has been recommissioned, Cisco UCS Manager runs the chassis discovery policy and adds the chassis to the list in the **Navigation** pane.

# **Recommissioning Multiple Chassis**

This procedure returns the chassis to the configuration and applies the chassis discovery policy to the chassis. After this procedure, you can access the chassis and any servers in it.

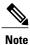

You cannot renumber the chassis when you recommission multiple chassis at the same time. Cisco UCS Manager assigns the same ID that the chassis had previously.

#### **Procedure**

- **Step 1** In the **Navigation** pane, click the **Equipment** tab.
- **Step 2** In the **Equipment** tab, expand the **Equipment** node.
- Step 3 Click the Chassis node.
- **Step 4** In the Work pane, click the **Decommissioned** tab.
- **Step 5** In the row for each chassis that you want to recommission, check the **Re-commission** check box.
- Step 6 Click Save Changes.
- Step 7 If Cisco UCS Manager GUI displays a confirmation dialog box, click Yes.
   This procedure may take several minutes to complete. After the chassis has been recommissioned, Cisco UCS Manager runs the chassis discovery policy and adds the chassis to the list in the Navigation pane.

# **Renumbering a Chassis**

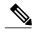

Note

You cannot renumber a blade server through Cisco UCS Manager. The ID assigned to a blade server is determined by its physical slot in the chassis. To renumber a blade server, you must physically move the server to a different slot in the chassis.

### **Before You Begin**

If you are swapping IDs between chassis, you must first decommission both chassis and then wait for the chassis decommission FSM to complete before proceeding with the renumbering steps.

### **Procedure**

- **Step 1** In the Navigation pane, click the Equipment tab.
- **Step 2** On the **Equipment** tab, expand **Equipment** > **Chassis**.
- **Step 3** Verify that the **Chassis** node does not include the following:
  - The chassis you want to renumber
  - A chassis with the number you want to use

If either of these chassis are listed in the **Chassis** node, decommission those chassis. You must wait until the decommission FSM is complete and the chassis are not listed in the **Chassis** node before continuing. This might take several minutes.

- **Step 4** On the **Equipment** tab, click the **Chassis** node.
- **Step 5** In the Work pane, click the **Decommissioned** tab.
- **Step 6** For the chassis that you want to renumber, do the following:
  - a) Right-click the chassis and choose Re-commission Chassis.
  - b) In the **Chassis ID** field of the **Re-commission Chassis** dialog box, type or use the arrows to choose the ID that you want to assign to the chassis
  - c) Click OK
- **Step 7** If the Cisco UCS Manager GUI displays a confirmation dialog box, click **Yes**.

# **Toggling the Locator LED**

### **Turning on the Locator LED for a Chassis**

#### **Procedure**

- **Step 1** In the Navigation pane, click the Equipment tab.
- **Step 2** On the **Equipment** tab, expand **Equipment** > **Chassis**.
- **Step 3** Click the chassis that you need to locate.
- **Step 4** In the Work pane, click the General tab.
- **Step 5** In the Actions area, click Turn on Locator LED.

This action is not available if the locator LED is already turned on.

The LED on the chassis starts flashing.

## **Turning off the Locator LED for a Chassis**

### **Procedure**

- **Step 1** In the Navigation pane, click the Equipment tab.
- **Step 2** On the Equipment tab, expand Equipment > Chassis.
- **Step 3** Choose the chassis for which you want to turn off the locator LED.
- **Step 4** In the Work pane, click the General tab.
- **Step 5** In the Actions area, click Turn off Locator LED.

This action is not available if the locator LED is already turned off.

The LED on the chassis stops flashing.

## **Health LED Alarms**

The blade health LED is located on the front of each Cisco UCS B-Series blade server. Cisco UCS Manager allows you to view the sensor faults that cause the blade health LED to change color from green to amber or blinking amber.

The health LED alarms display the following information:

| Name               | Description                                                                        |  |
|--------------------|------------------------------------------------------------------------------------|--|
| Severity column    | The severity of the alarm. This can be one of the following:                       |  |
|                    | Critical—The blade health LED is blinking amber. This is indicated with a red dot. |  |
|                    | Minor—The blade health LED is amber. This is indicated with an orange dot.         |  |
| Description column | A brief description of the alarm.                                                  |  |
| Sensor ID column   | The ID of the sensor the triggered the alarm.                                      |  |
| Sensor Name column | The name of the sensor that triggered the alarm.                                   |  |

## **Viewing Health LED Alarms**

### **Procedure**

- **Step 1** In the Navigation pane, click the Equipment tab.
- **Step 2** On the **Equipment** tab, expand **Equipment** > **Chassis** > **Chassis** Number > **Servers**.
- **Step 3** Click the server for which you want to view health LED alarms.
- **Step 4** In the Work pane, click the General tab.
- Step 5 In the Actions area, click View Health LED Alarms.

  The View Health LED Alarms dialog box lists the health LED alarms for the selected server.
- Step 6 Click OK to close the View Health LED Alarms dialog box.

## **Viewing Health LED Status**

### **Procedure**

|        | Command or Action                              | Purpose                                                            |
|--------|------------------------------------------------|--------------------------------------------------------------------|
| Step 1 | UCS-A# scope server chassis-id   blade-id      | Enters chassis server mode for the specified server.               |
| Step 2 | UCS-A /chassis/server # show health-led expand | Displays the health LED and sensor alarms for the selected server. |

The following example shows how to display the health LED status and sensor alarms for chassis 1 server 1:

```
UCS-A# scope server 1/1
UCS-A /chassis/server # show health-led
Health LED:
    Severity: Minor
    Reason:: POV75 STBY: Voltage Threshold Crossed; TEMP SENS FRONT: Temperature Threshold
Crossed:
    Color: Amber
    Oper State:: On
    Sensor Alarm:
        Severity: Minor
        Sensor ID: 7
        Sensor Name: POV75 STBY
        Alarm Desc: Voltage Threshold Crossed
        Severity: Minor
        Sensor ID: 76
        Sensor Name: TEMP SENS FRONT
        Alarm Desc: Temperature Threshold Crossed
        Severity: Minor
        Sensor ID: 91
        Sensor Name: DDR3 P1 D2 TMP
        Alarm Desc: Temperature Threshold Crossed
UCS-A /chassis/server #
```

# **Viewing the POST Results for a Chassis**

You can view any errors collected during the Power On Self-Test process for all servers and adapters in a chassis.

### **Procedure**

- **Step 1** In the Navigation pane, click the Equipment tab.
- **Step 2** On the Equipment tab, expand Equipment > Chassis.
- **Step 3** Choose the chassis for which you want to view the POST results.
- **Step 4** In the Work pane, click the General tab.
- **Step 5** In the Actions area, click View POST Results.

The **POST Results** dialog box lists the POST results for each server in the chassis and its adapters.

- **Step 6** (Optional) Click the link in the **Affected Object** column to view the properties of that adapter.
- **Step 7** Click **OK** to close the **POST Results** dialog box.